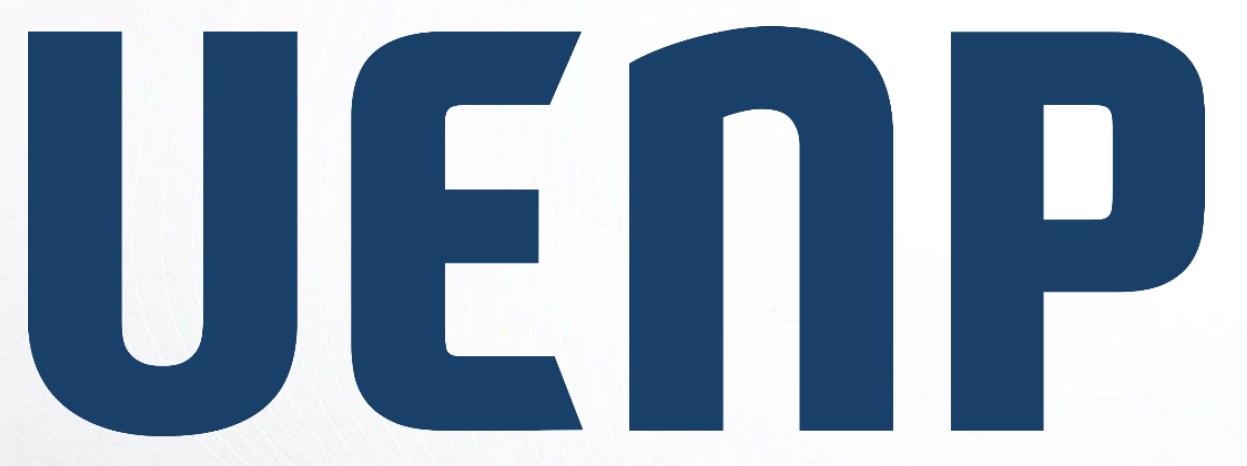

## Universidade Estadual do Norte do Paraná

## ORIENTAÇÃO

suap

sistema unificado de

administração pública

## **Primeiro Acesso ou Alterar Senha**

## Realizar o primeiro acesso ou alterar a senha

- Acesso página do SUAP (suap.uenp.edu.br)
- Clique na opção "Esqueceu ou deseja alterar sua senha?"

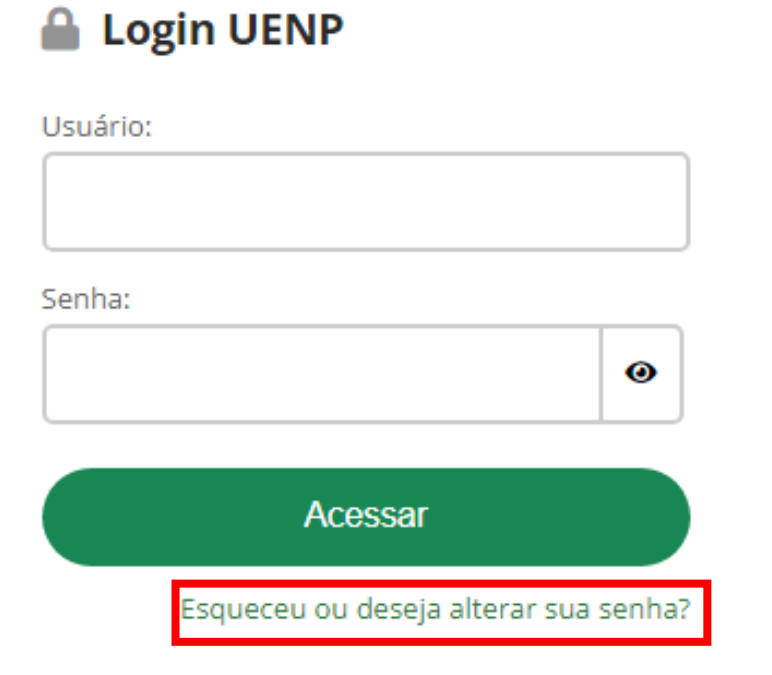

Preencha todos os campos:

- Campo "Usuário", se for servidor informe sua matrícula (CPF), caso seja aluno(a) informe seu RA Passo 2 exemplo
- Campos CPF/Passaporte, informe seu CPF
- Assinale o campo de verificação
- Clique em "Enviar" onde será enviado um link para seu e-mail de recuperação (secundário) para redefinição de senha

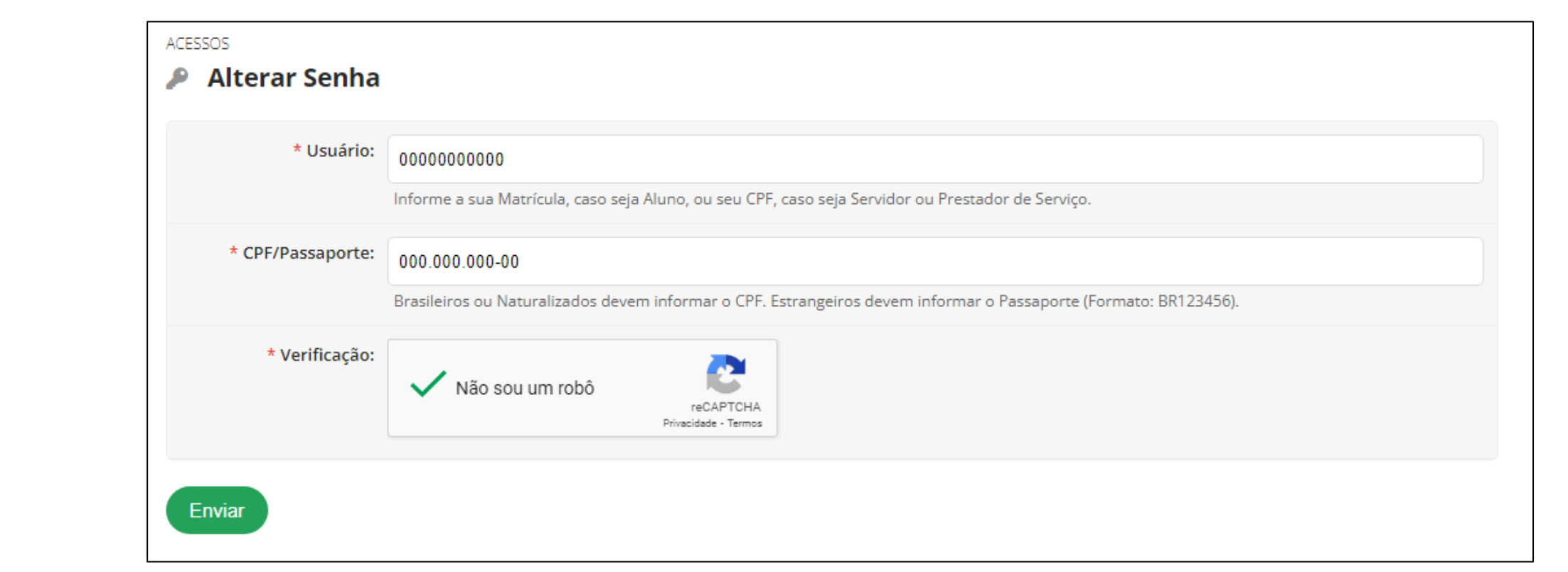

Ao receber o e-mail para redefinir senha, clique no link de acesso, onde será redirecionado para a tela de criação de senha

• Crie a nova senha obedecendo todos os requisitos mínimos:

- Não conter a matrícula ou partes significativas do nome;
- Ter pelo menos 8 caracteres de comprimento;
- Conter caracteres de três das quatro categorias a seguir:
- Caracteres maiúsculos (A-Z)
- Caracteres minúsculos (a-z)
- Números (0-9)
- Símbolos (por exemplo, !, \$, #, %)

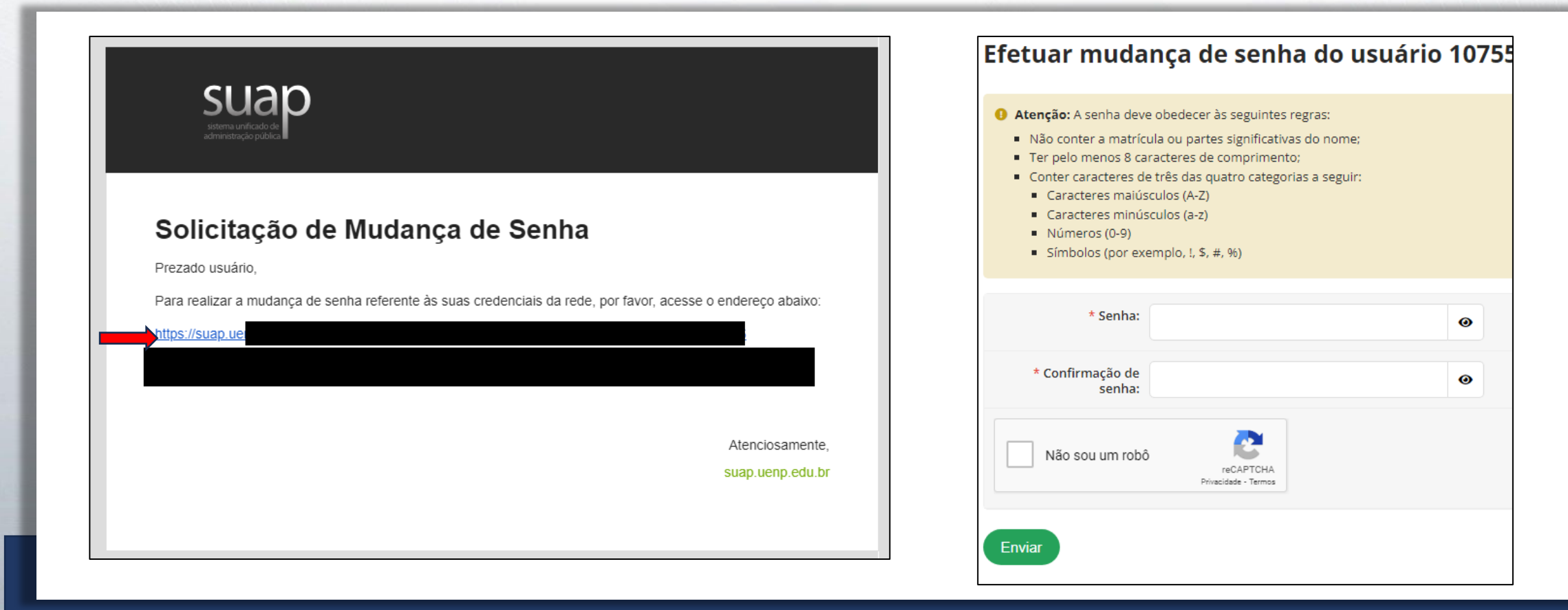